## 国際学部 基礎ゼミナール選択のカ

- ① 説明会で配布された基礎ゼミナール選択に関する資料をすべて確認してください。
- ② B!bb's にログインしてください。
- ③ 「アンケート回答」のタブをクリックしてください。

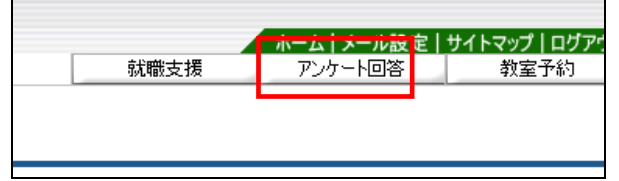

④ 『2016 年度 国際学部 基礎ゼミナール選択』をクリックしてください。

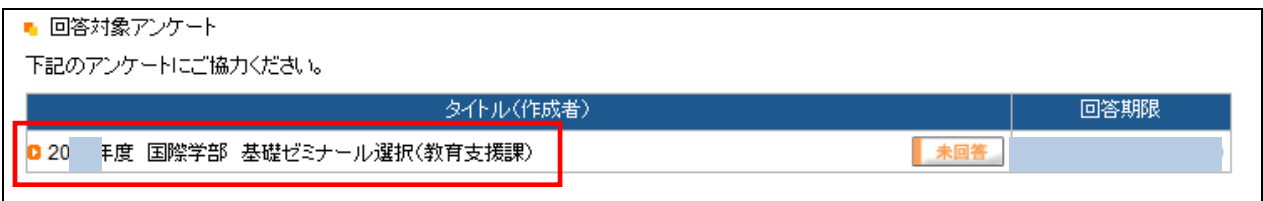

⑤ 基礎ゼミナール選択の画面が表示されますので、自身の希望するゼミナールの順位(1~9)の数字を入力し、右下の 回答ボタンを押してください(数字は半角で入力)。未記入の箇所がある場合、回答は無効となります。 ※最後に「回答」をクリックするのを絶対に忘れないでください。

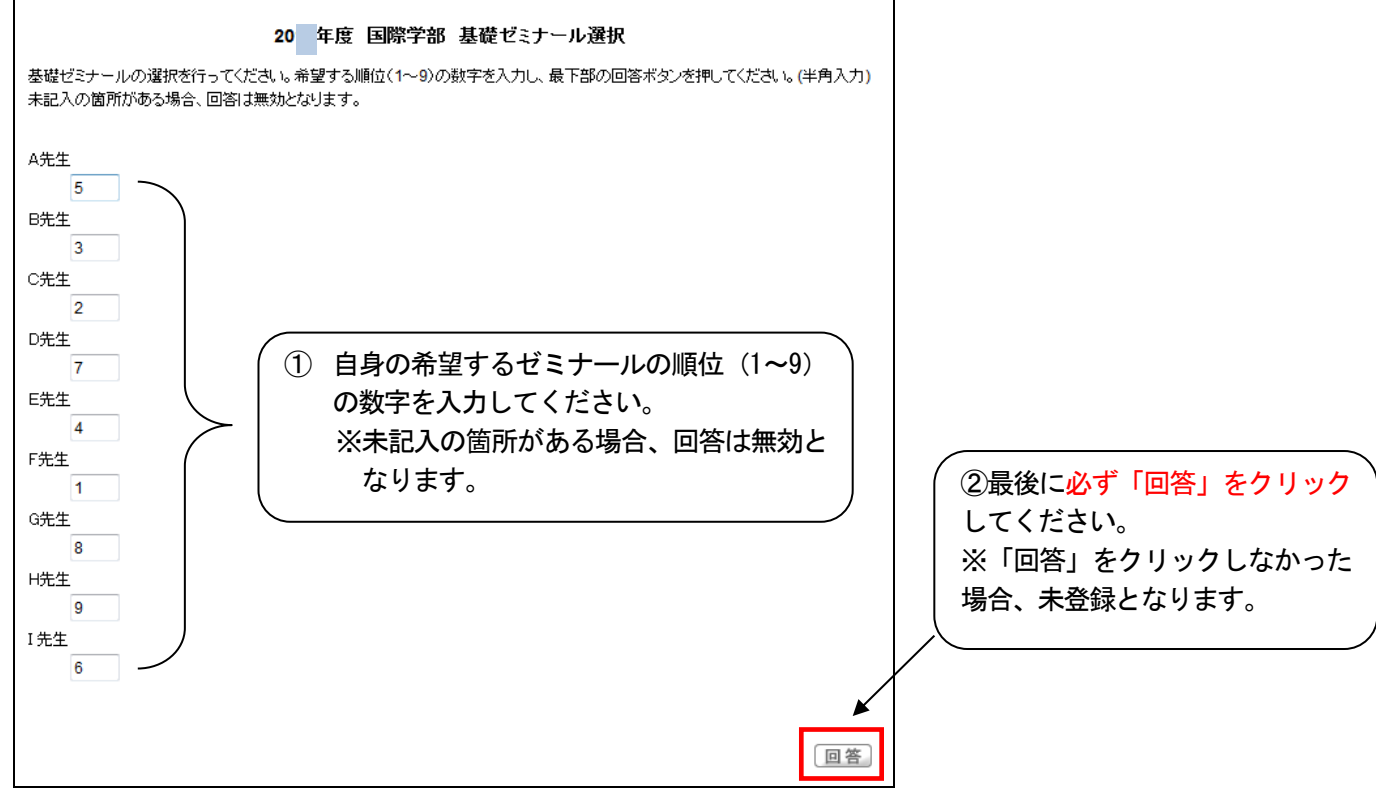

## ⑥「回答済」となっていることを確認してください。

※登録の確認は自己責任でお願いします。

※回答期限内であれば何度でも変更が可能です。但し、回答期限を過ぎてからの変更は一切認めません。

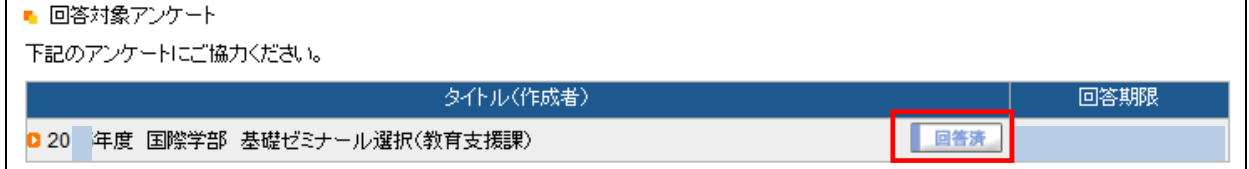